# デジタルブックのボタンについて

Θ

拡大・縮小ボタン

## 印刷ボタン

印刷したいページを選べます。 書き込んだ線・付箋を含めて印刷するかどうかも選べます。

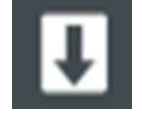

#### PDFボタン

デジタルブックではなくPDFが開きます。保存・印刷ができます。

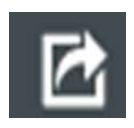

# 共有ボタン

特定のページを共有したい場合、該当ページでクリックすると該 当ページのURLが表示され、コピーできます。

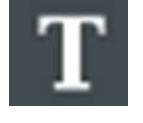

#### テキストボタン

クリックしてからページ部分をドラッグすると範囲が指定され、 デジタルブック上でもテキストが抽出されます。

### 付箋ボタン

画面左の大きな付箋にテキスト入力もできます。テキスト入力して からOKボタンを押すとブック上に付箋が現われ、ドラッグすれば好 きな位置に貼ることができます。 削除は付箋をクリックし、左の画面上のゴミ箱アイコンをクリック ● 画面左の大きな付箋にテキスト入力もできます。テキスト入力して<br>- 画面左の大きな仕事とブック上に付箋が現われ、ドラッグすれば好きなのはタンを押すとブック上に付箋が現われ、ドラッグすれば好きないができます。<br>- 常には何箋をクリックし、左の画面上のゴミ箱アイコンをクリック<br>- 常識は付箋をクリックし、左の画面上のゴミ箱アイコンをクリック<br>- ペ**ンボタン**<br>デ**ジタルブックの付箋・メモについてのご注意~**<br>(た成したき、**そんだり閲** 

します。 しゅうしゅう しんしゅう しんしゅう しんしゅう しんしゅう しんしゅう

#### ペンボタン

ページ上に線が書けます。線の色、太さが選べます。

#### $\sim$ デジタルブックの付箋・メモについてのご注意 $\sim$

デジタルブックでご自分だけの付箋やメモを作成・保存・印刷することができます。その際、以下の 点にご注意ください。

#### ●作成した付箋やメモを保存したり閲覧する際のご注意

→一度閉じてもブラウザ内に保存されているデータが表示されます。

②ブラウザのキャッシュは削除しない。

→削除すると作成したデータも削除されてしまいます。

③付箋やメモを作成する際にはプライベートブラウザ※を使用しない。

→プライベートブラウザは、付箋やメモの情報を保存する事ができません。

※プライベートブラウザの例

・PCの場合

Microsoft Edge:画面右上にある「設定ボタン」→ 新しいInPrivateブラウズ Google Chrome:画面右上にある「設定ボタン」→ シークレットウィンドウを開く Firefox:画面右上にある「メニューボタン」→ 新しいプライベートウィンドウ ・モバイルの場合

Safari: iPhoneでsafariを開く→画面左下の「プライベート」をタップ

#### ●作成した付箋やメモをPCなどにデータ保存・印刷するには

デジタルブックの「印刷」アイコンをクリックし、「手書きメモ・付箋を印刷する」にチェックを 入れると、PDFで保存・印刷ができます。